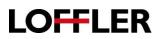

## HP E Series: Basic Scan

Scan a document or picture from the scanner glass or automatic document feeder.

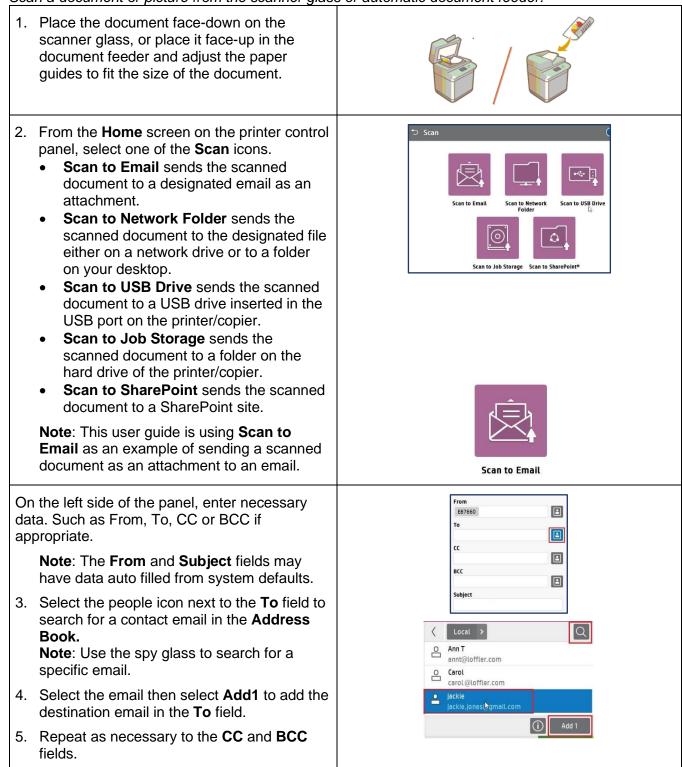

©2018 Loffler Companies

MN – Bloomington: 952.925.6800 • Mankato: 507.344 6400 • Rochester: 507.512 1589 • St Cloud: 320.255.8888 • Willmar: 320.905.0289 WI – Eau Claire: 715.834.2679 • Hudson: 715.834.2679 • La Crosse: 608.425 8477

## **QUICK GUIDE**

| СК                                                                                                    |                                                                                                    |                                                                                                    |  |
|----------------------------------------------------------------------------------------------------|----------------------------------------------------------------------------------------------------|----------------------------------------------------------------------------------------------------|--|
| 6.                                                                                                    | Optional: Add a <b>File Name</b> to the scanned document if required.                                                                                                    | File Name<br>[Untitled]                                                                                                    |  |
| 7.                                                                                                    | Optional: Create a custom message in the <b>Message</b> field if required.                                                                                                    | Message<br>[Untitled]                                                                                                    |  |
| 8.                                                                                                    | <ul> <li>Select the Option button to scroll to and select the options required for scanning. For example:</li> <li>Select File Type to change the resolution or to select a different file type, PDF, JPG, TIP or XPS.</li> <li>Select Scan Mode to choose 2-Sided ID.</li> <li>Color/Black to change to Automatically detect, Color or Black/Gray.</li> </ul> | Scan to Email         Options         Image Adjustment         Standard Drients lice         Image Adjustment         Image Adjustment |  |
| 9.                                                                                                    | Select <b>Done</b> to confirm the selected options and close the options window.                                                                                                    | Done                                                                                                    |  |
| Optional Preview Feature: Touch the right pane<br>of the screen to preview the document. In the<br>preview screen, use the buttons on the right of<br>the screen to adjust the preview options and to<br>rearrange, rotate, insert, or remove pages. |                                                                                                    |                                                                                                    |  |
| wir                                                                                                    | te: Tools on the left side of the Touch to Scan<br>andow are unavailable once the image is<br>anned.                                                                                                    | Touch to scan and preview.                                                                                                    |  |
| 10                                                                                                    | . Select the <b>Send</b> button to scan and send the scanned document to its destination.                                                                                                    | Send Send                                                                                                    |  |
| 11                                                                                                    | Close the <b>Scan</b> application by selecting the <b>Home</b> button.                                                                                                    |                                                                                                    |  |